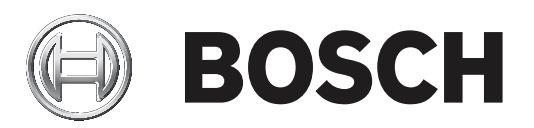

# **IP Matrix 9.60 / KBD‑UXF**

# VJD‑8000 | VJD‑7513

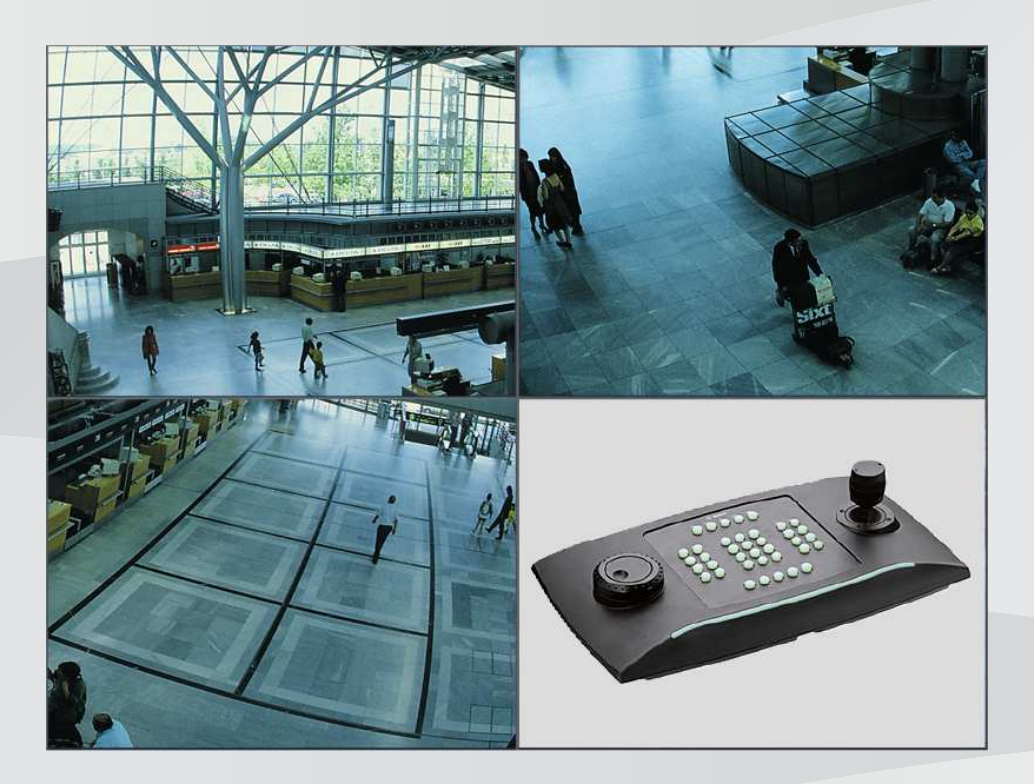

**tr** Kullanım Kılavuzu

# **İçindekiler**

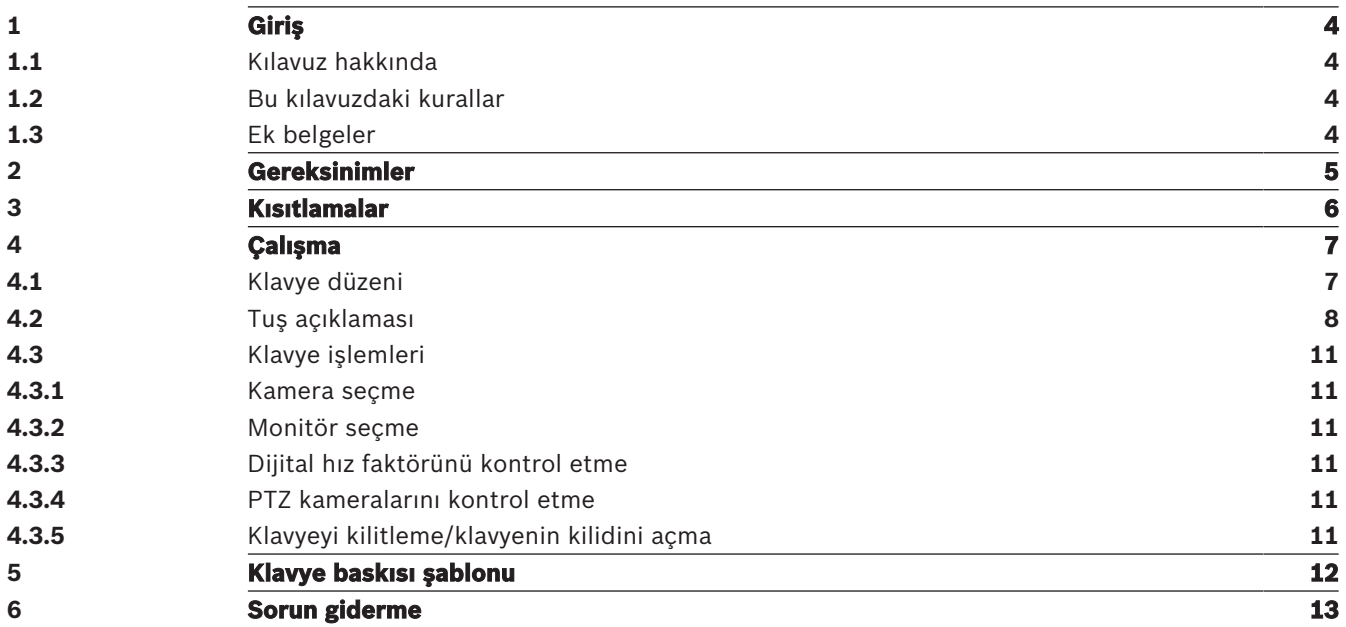

# **1 Giriş**

# **1.1 Kılavuz hakkında**

Bu kılavuzda, klavyenin IP Matrix uygulamasıyla nasıl kullanılacağı açıklanmaktadır.

# **1.2 Bu kılavuzdaki kurallar**

Aşağıdaki semboller ve işaretler, belirli özel durumlara dikkat çekmek amacıyla kullanılmıştır:

#### **Uyarı!**

Bu sembol özel özellikleri gösterir ve yazılımın daha kolay, daha rahat kullanılabilmesine yönelik ipuçları ve bilgiler sağlar.

Menü seçenekleri, komutlar veya kullanıcı arayüzündeki metin gibi, programda bulabileceğiniz terimler **kalın** olarak yazılmıştır.

# **1.3 Ek belgeler**

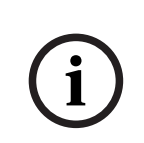

**i**

# **Uyarı!**

## **Donanım belgelerindeki talimatları okuyun ve uygulayın**

IP Matrix için donanım ayarlarını yaparken donanım belgelerindeki talimatları okuyun ve uygulayın. Belgeler önemli güvenlik mesajları içermektedir. Donanımın kurulumundan önce güvenlik mesajlarının okunması ve anlaşılması zorunludur.

## **Daha fazla bilgi**

Daha fazla bilgi, yazılım indirmeleri ve belge için www.boschsecurity.com adresini ziyaret edin ve ilgili ürün sayfasına gidin.

# **2 Gereksinimler**

Klavyeyi kullanmanın ön koşulu bir IP Matrix sistemi için gerekli donanımın kullanılabilir olması ve uygun şekilde yapılandırılmasıdır.

#### **Yüklü yazılım gereksinimleri**

Configuration Manager 7.0 programı veya üzeri gereklidir.

#### **Operasyonel amaçlı gereksinimler**

Aşağıdaki gereksinimlerin yerine getirildiğinden emin olun:

- Gözetim ağına bağlı cihaz yazılımı 9.60 veya üzeri olan kullanıma hazır 1-4 Bosch VIDEOJET decoder (tamamen yüklenmiş ve çalışmaya hazır)
- 1-4 KBD-UXF veya KBD-Digital klavye (tamamen yüklenmiş ve çalışmaya hazır)
- Uygun arayüz bağlantıları veya adaptörleri ile 1-8 ekran

**Not:** Her kod çözücü için en fazla 2 ekran bağlanabilir.

- Gözetim ağına bağlı sabit veya hareketli kameralar
- Bosch Configuration Manager programı yüklü ve gözetim ağına bağlı bir bilgisayar (yalnızca yapılandırma amaçları için)

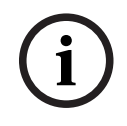

#### **Uyarı!**

Çalıştırmadan önce IP Matrix uygulaması, Configuration Manager programı kullanılarak yapılandırılmalıdır.

## **IP Matrix yapılandırması**

IP Matrix uygulaması, Configuration Manager 7.0 programı veya üzeri kullanılarak yapılandırılabilir.

Ayrıntılı yapılandırma adımları için çevrimiçi ürün kataloğunda bulunan IP Matrix yapılandırma kılavuzuna bakın.

**3 Kısıtlamalar**

IP Matrix sistemi kullanırken aşağıdaki kısıtlamalara uyun:

- Kod çözücü, kareleri atlayarak performansını yüksek yüklere göre dinamik olarak uyarlar, bu da video akışında titremeye neden olabilir.
- Kayıttan İzleme, VRM tarafından yönetilen kayıtlardan değil yalnızca yerel kayıtlardan mümkündür.
- Uzun bir I-frame mesafesi, kayıttan izleme modunda daha az tam gezinmeye ve geriye doğru kayıttan izleme modunda daha düşük performansa neden olur.

# **4 Çalışma**

IP Matrix uygulamasını Configuration Manager programı ile bir bilgisayar kullanarak yapılandırdıktan sonra IP Matrix uygulaması, bağımsız bir CCTV gözetim sistemi olarak çalışır. Tüm işlemler, takılı klavye kullanılarak gerçekleştirilir.

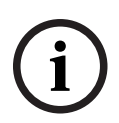

# **Uyarı!**

Klavyenizle birlikte verilen kullanım kılavuzuna bakın. Kılavuz, çevrimiçi ürün kataloğunda da mevcuttur.

# **4.1 Klavye düzeni**

Aşağıdaki grafikte sağ el modelli klavye üzerindeki farklı tuş grupları gösterilmektedir.

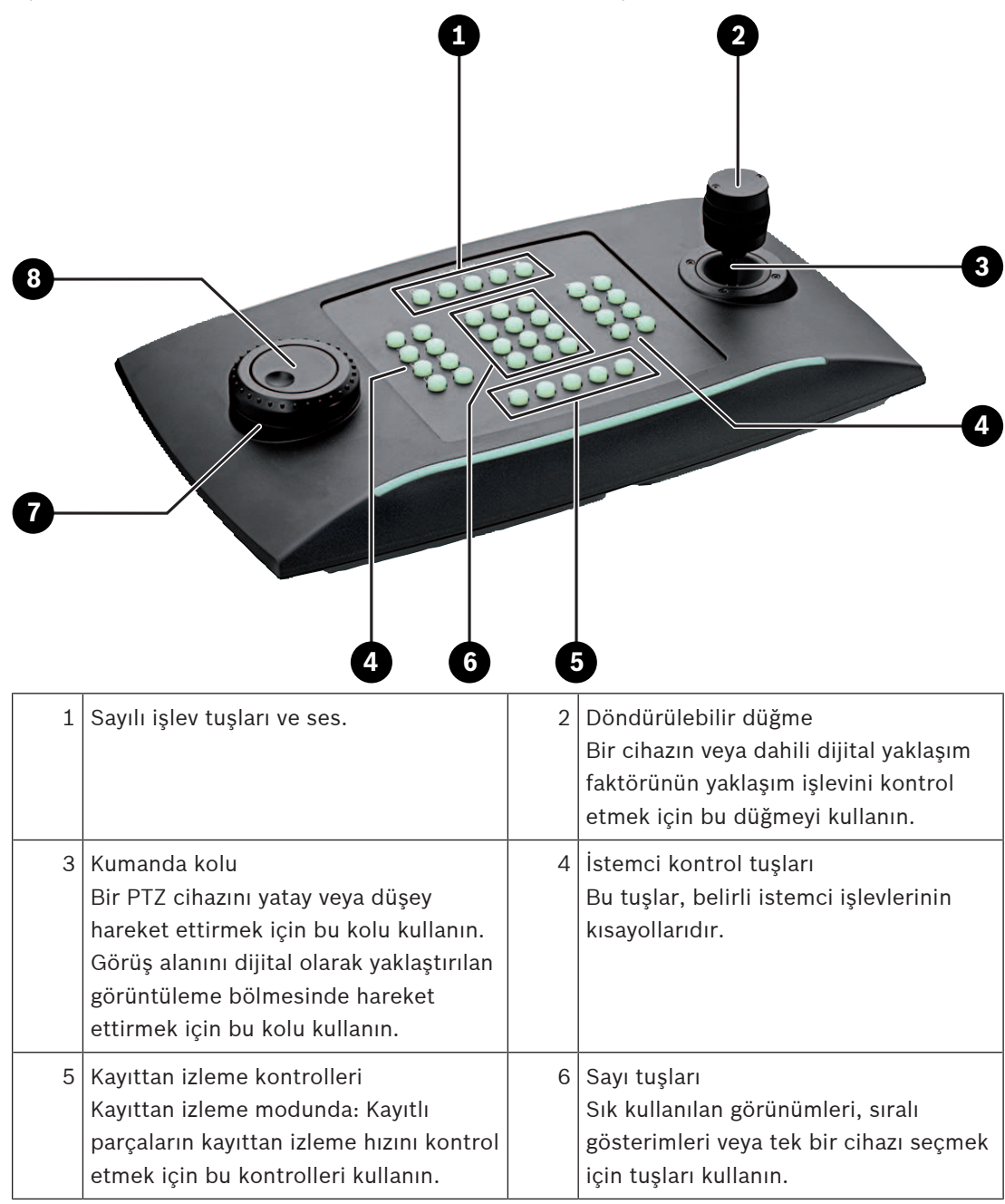

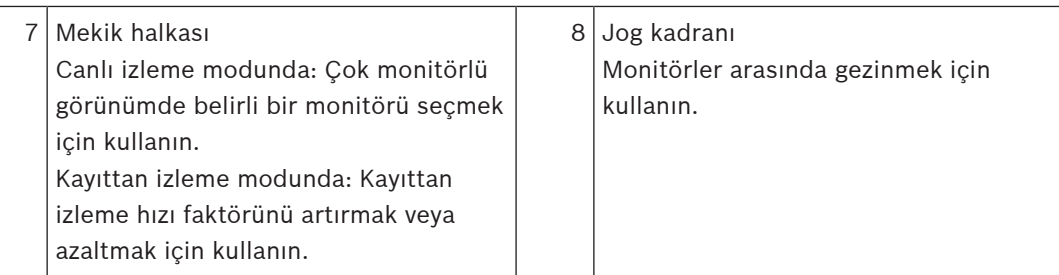

# **4.2 Tuş açıklaması**

Aşağıdaki listede klavyede bulunan simgeler ve ilgili işlevleri gösterilmektedir.

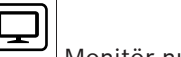

Monitör numaralarını ve kod çözücü IP adreslerini görüntüler

4 Monitör numaralarını ve kod çözücü IP adreslerini monitörlerde görüntü üstü olarak görüntülemek için bu tuşa basın.

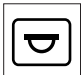

Kamera numaralarını ve kamera IP adreslerini görüntüler

4 Kamera numaralarını ve kamera IP adreslerini monitörlerde görüntü üstü olarak görüntülemek için bu tuşa basın.

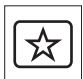

Sık kullanılanları açar. Maksimum 9 sık kullanılan kullanılabilir.

4 Tuşa basın, sayı tuşlarını kullanarak sayıyı girin ve ardından **OK** düğmesine tıklayın. **Not:** Tüm ekranlardaki yerleşimler ve kamera bağlantıları yeniden oluşturulur.

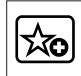

En fazla 9 sık kullanılan kaydeder.

4 Tuşa basın, sayı tuşlarını kullanarak sayıyı girin ve ardından **OK** düğmesine tıklayın. **Not:** Tüm ekranlardaki yerleşimler ve kamera bağlantıları kaydedilir.

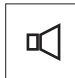

Sesi açar/kapatır

4 Sesi açıp kapatmak için tuşa basın. Bu yalnızca ekranın sol üst köşesindeki monitör için geçerlidir.

**Not:** Yanıp sönmesi, işlevin etkin olduğunu gösterir.

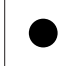

Kaydı başlatıp durdurur.

Cihaz yazılımı 9.60'ta desteklenmez.

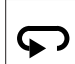

Klavyenin sol el kullanımıyla tersi arasında geçiş yapar.

Tuş atamaları 180 derece döndürülür.

4 Tuşa basın, ardından **OK** düğmesine tıklayın.

**Not:** Ayrıca tuş etiketleriyle basılı klavye kaplamasını da 180 derece döndürmeniz gerekir.

斑

 Canlı izleme modu ve kayıttan izleme modu arasında geçiş yapar. Yanıp sönmesi, işlevin etkin olduğunu gösterir.

4 Geçiş yapmak için tuşa basın.

**Not:** Yalnızca cihaz yazılımı 9.60 ve üzerinde desteklenir. Kayıttan izleme izni mevcut olmalıdır.

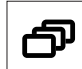

Bir kamera sıralı gösterimini yükler

4 Tuşa basın, geçerli bir sıralı gösterim numarası (1-32) girin, ardından **OK** düğmesine tıklayın.

**Not:** Yanıp sönmesi, bir numara girilmesi gerektiğini gösterir.

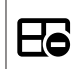

Daha az monitörle önceki düzene geçiş yapar

4 Geçerli ekrandaki monitör sayısını azaltmak için tuşa basın.

**Not:** Bu tuş, döngüsel bir işlev sağlar. İlk düzene ulaşılırsa son düzen yeniden başlar.

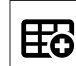

Daha fazla monitörle bir sonraki düzene geçiş yapar

4 Geçerli ekrandaki monitör sayısını artırmak için tuşa basın.

**Not:** Bu tuş, döngüsel bir işlev sağlar. Son düzene ulaşılırsa ilk düzen yeniden başlar.

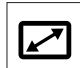

Seçili monitörün tam ekran modunu açıp kapatır

Tam ekran modunu açıp kapatmak için tuşa basın.

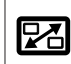

Görüntü içinde görüntü özelliğiyle tam ekran modunu açıp kapatır

- Görüntü içinde görüntü özelliğiyle tam ekran modunu açıp kapatmak için tuşa basın.
- **1** …. **0** Sayı tuşları
- Sık kullanılan görünümleri, sıralı gösterimleri veya tek bir cihazı seçmek için kullanın.

**ESC** Sayı girişini iptal eder.

Bir sayının girilmesini iptal etmek için tuşa basın.

**OK** Sayı girişini onaylar.

Onaylamak için tuşa basın.

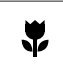

Odak kontrolünü etkinleştirir/devre dışı bırakır

4 Tuşa basın, ardından odak kontrolünü değiştirmek için kumanda kolu kontrol düğmesini çevirin.

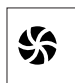

İris kontrolünü etkinleştirir/devre dışı bırakır

4 Tuşa basın, ardından iris kontrolünü değiştirmek için kumanda kolu kontrol düğmesini çevirin.

प्ठ Sonraki kamerayı görüntüler

4 Seçili monitörde sonraki kamerayı görüntülemek için tuşa basın.

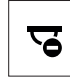

Önceki kamerayı görüntüler

Seçili monitörde önceki kamerayı görüntülemek için tuşa basın.

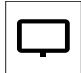

Bir monitör seçer.

4 Tuşa basın, sayı tuşlarını kullanarak monitör numarasını girin, ardından **OK** düğmesine tıklayın.

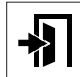

Klavyeyi kilitler/klavyenin kilidini açar

4 Klavyeyi kilitlemek veya klavyenin kilidini açmak için tuşa basın.

**Not:** Kilitli durumdaysa anahtar vurgulanır.

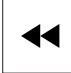

- Kayıtları hızlı geri alarak oynatır (aşamalı)
- 4 Kayıtları hızlı geri alarak oynatmak için tuşa basın (aşamalı).

**Not:** Kayıttan izleme modunda kullanılabilir.

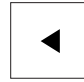

Kayıtları geriye doğru oynatır

4 Kayıtları normal hızda geriye doğru oynatmak için tuşa basın.

**Not:** Kayıttan izleme modunda kullanılabilir.

# Ш

 Monitörlerdeki videoyu dondurur/videodaki donmayı kaldırır (canlı izleme modunda) veya kayıttan izlemeyi duraklatır (kayıttan izleme modunda) Canlı izleme modunda:

4 Tüm monitörlerde videoyu dondurmak/videodaki donmayı kaldırmak için tuşa basın. **Not:** Başka bir düzen, kamera veya monitör seçilmesi de videodaki donmayı kaldırır. Kayıttan izleme modunda:

4 Seçili monitörde kayıttan izlemeyi duraklatmak için tuşa basın.

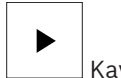

Kayıttan izlemeyi başlatır

4 Kayıttan izlemeyi normal hızda başlatmak için tuşa basın.

**Not:** Kayıttan izleme modunda kullanılabilir.

ÞÞ

Hızlı ileri alır (aşamalı)

Kayıtlarda aşamalı hızlı ileri almak için tuşa basın.

**Not:** Kayıttan izleme modunda kullanılabilir.

# **4.3 Klavye işlemleri**

# **4.3.1 Kamera seçme**

Kamera seçmek için:

- 1. Kameranın numarasını listeye girmek için sayı tuşlarına basın.
- 2. Mevcut monitörü seçili kamera görünümüne geçirmek için **OK** düğmesine basın.

# **4.3.2 Monitör seçme**

Monitör seçmek için:

4 Canlı izleme modunda:

Çok monitörlü görünümde belirli bir monitörü seçmek için klavye mekik halkasını kullanın. Seçili monitör renkli bir çerçeve ile çevrelenir.

Alternatif olarak,

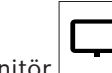

Monitör  $\boxed{\phantom{a}}$ tuşuna basın, sayı tuşlarını kullanarak monitör numarasını girin, ardından **OK** düğmesine tıklayın.

# **4.3.3 Dijital hız faktörünü kontrol etme**

Dijital hız faktörünü kontrol etmek için

4 Kayıttan izleme modunda:

Farklı hızlarda hızlı ileri veya hızlı geri almak için klavye mekik halkasını kullanın. Klavye mekik halkasını ne kadar çevirdiğinize bağlı olarak aşağıdaki hız faktörleri kullanılabilir: ¼, ½, 1, 2, 4, 8 ve 16.

Alternatif olarak,

Kayıttan izleme duraklatma modunda:

Bir adım ileri gitmek veya bir adım geri gelmek için jog kadranını kullanın.

# **4.3.4 PTZ kameralarını kontrol etme**

Kameraların yatay ve dikey hareketini kontrol etmek için:

4 PTZ kameranın eksenini kontrol etmek için klavyenin kumanda kolunu kullanın.

Yaklaşım işlevini kontrol etmek için:

4 Yaklaştırma veya uzaklaştırma için kumanda kolu kontrol düğmesini çevirin. Kamerada bir optik yaklaşım yoksa bir dijital yaklaşım sunulur.

## **4.3.5 Klavyeyi kilitleme/klavyenin kilidini açma**

Klavyeyi kilitlemek için:

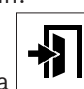

 $\triangleright$  Oturum kapatma  $\left| \bigstar \right|$ tuşuna basın.

Klavyenin kilidini açmak için:

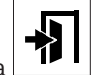

- 1. Oturum kapatma  $\begin{bmatrix} 1 \\ 1 \end{bmatrix}$ tusuna basın.
- 2. IP Matrix parolasını girin.
- 3. **OK** düğmesine tıklayın.

# **5 Klavye baskısı şablonu**

Aşağıdaki grafikte klavyenin tuş atamaları gösterilmektedir.

# **i**

# **Uyarı!**

Klavye atamalarını ürünle birlikte sağlanan önceden delinmiş klavye şablonuna yazdırmak için çevrimiçi ürün kataloğundaki gerçeğine uygun ölçeklendirilmiş "Özel Print template IP Matrix for KBD UXF" şablonunu kullanın.

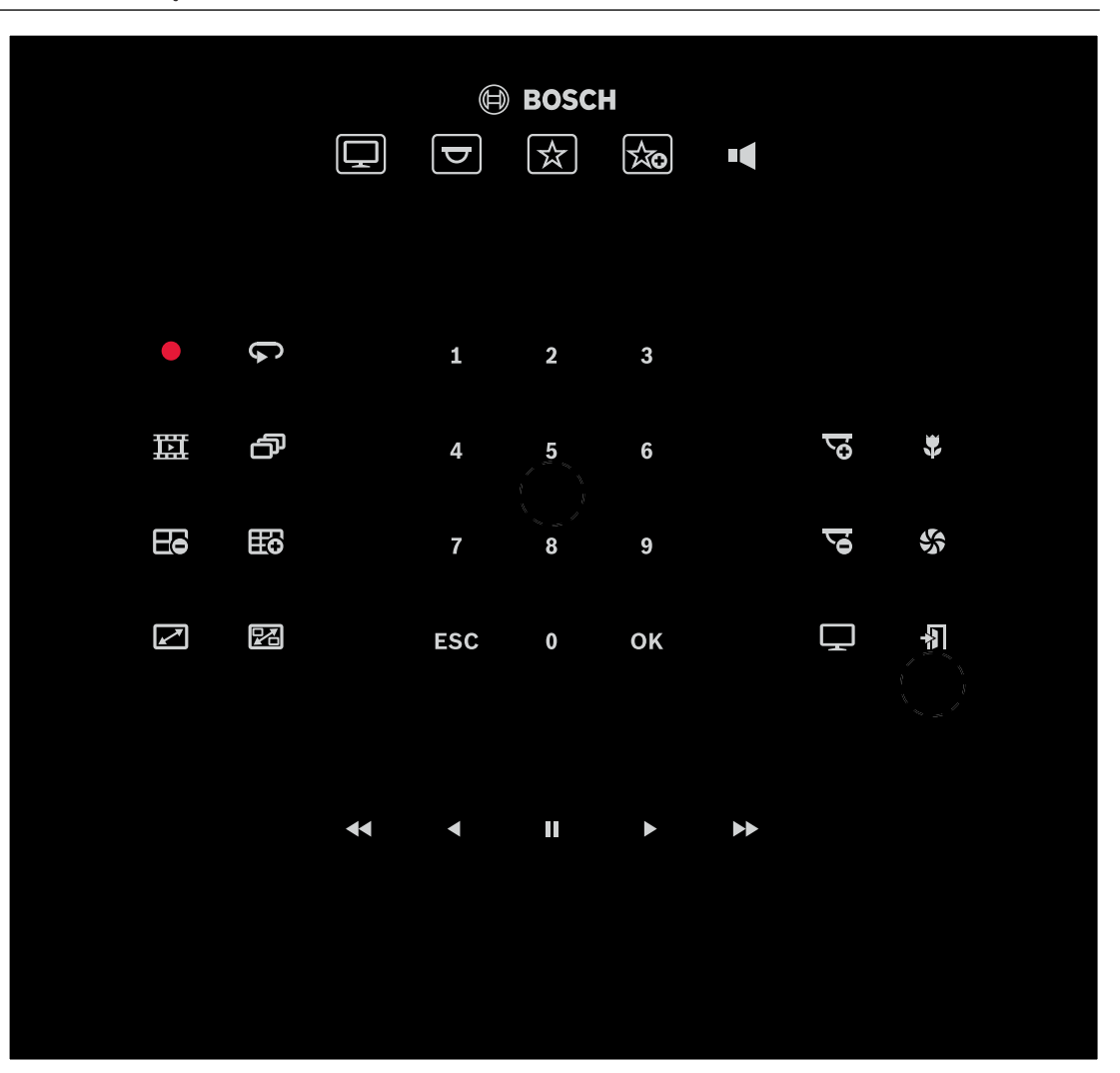

# **6 Sorun giderme**

Genel görünüm için her kod çözücünün **Gelişmiş** sekme ayarlarını kontrol edin.

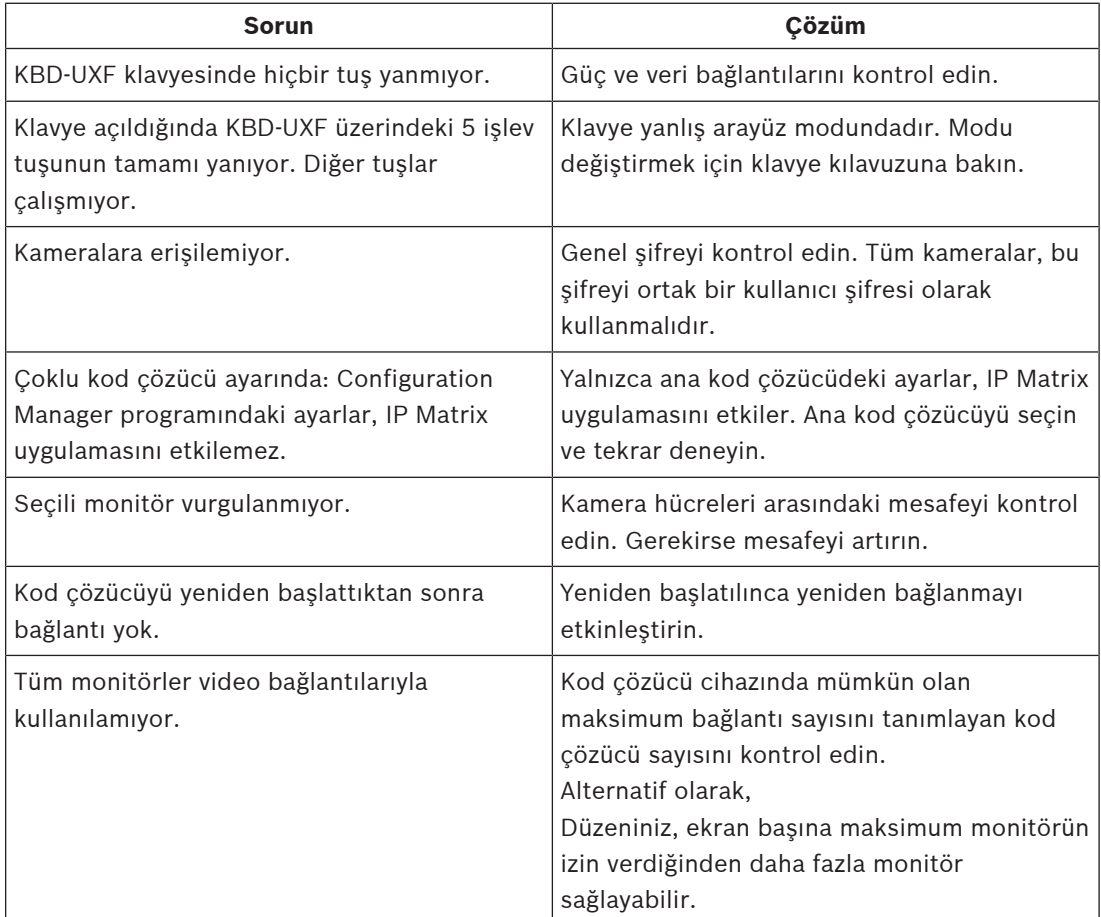

**Bosch Security Systems B.V.** Torenallee 49 5617 BA Eindhoven Netherlands **www.boschsecurity.com** © Bosch Security Systems B.V., 2021